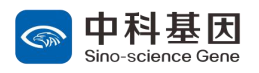

# 中科基因实验室能力验证报名系统 操作指导书

1.手机号注册、登录,注意勾选同意用户协议;

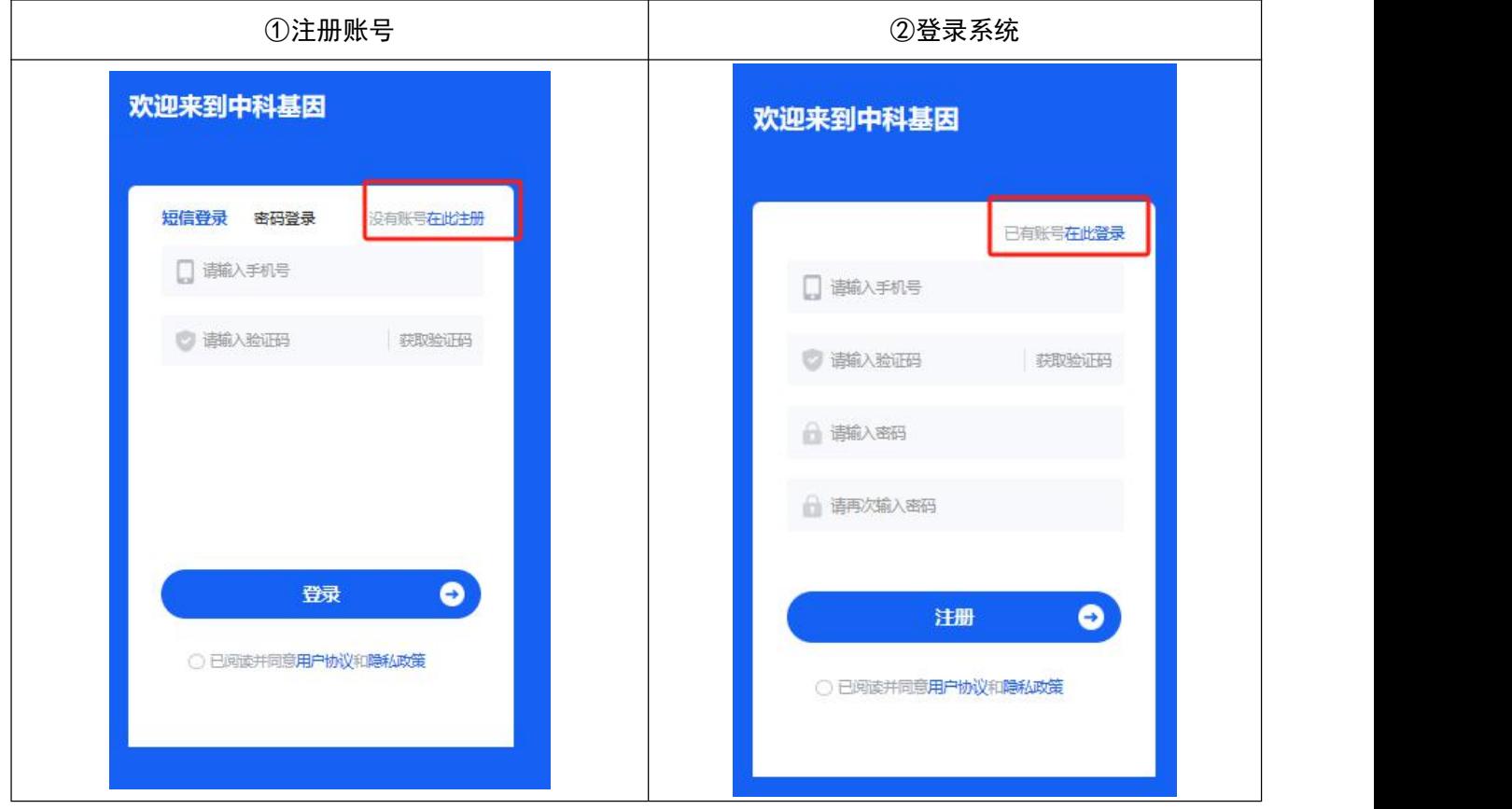

## 2.完善信息,注意上传材料均为图片文件;

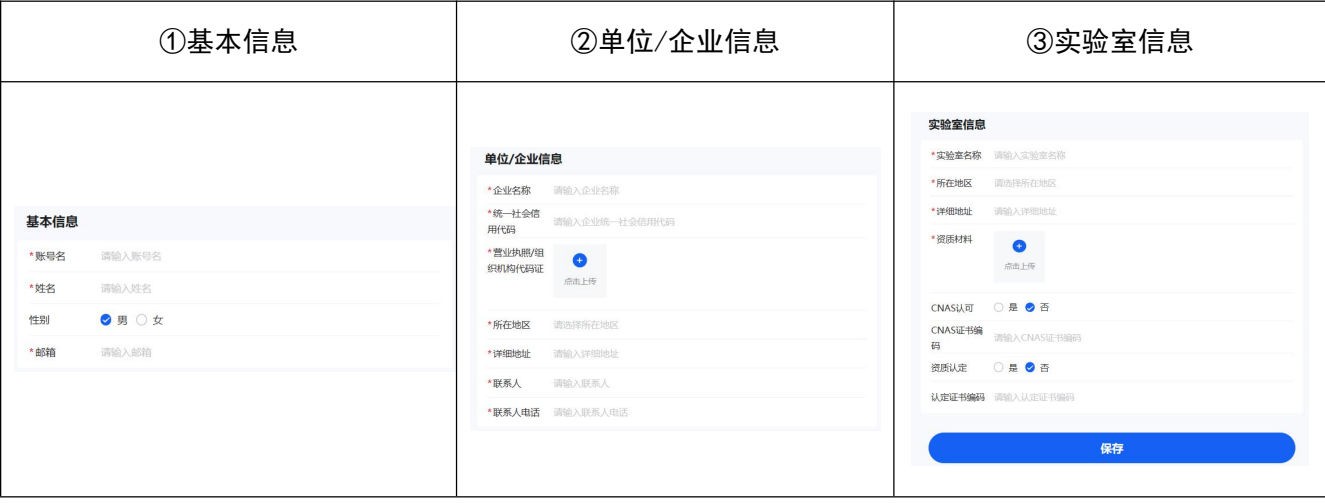

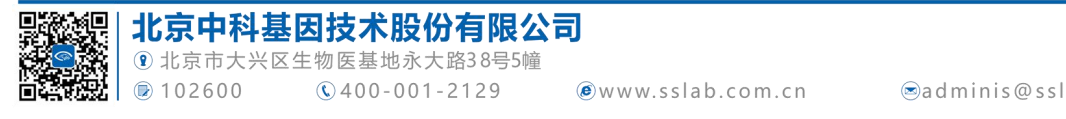

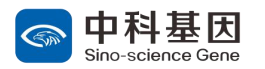

#### 3.下单报名能力验证项目;

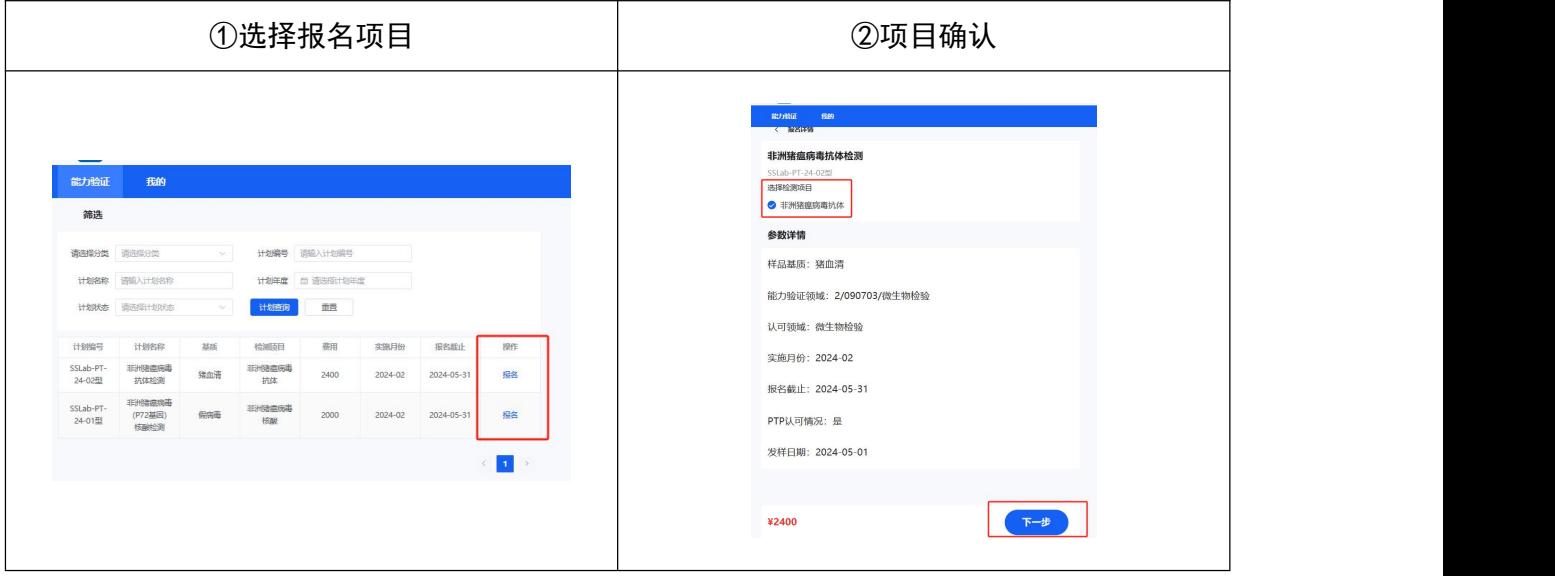

## 4.添加样品寄送地址和发票信息;

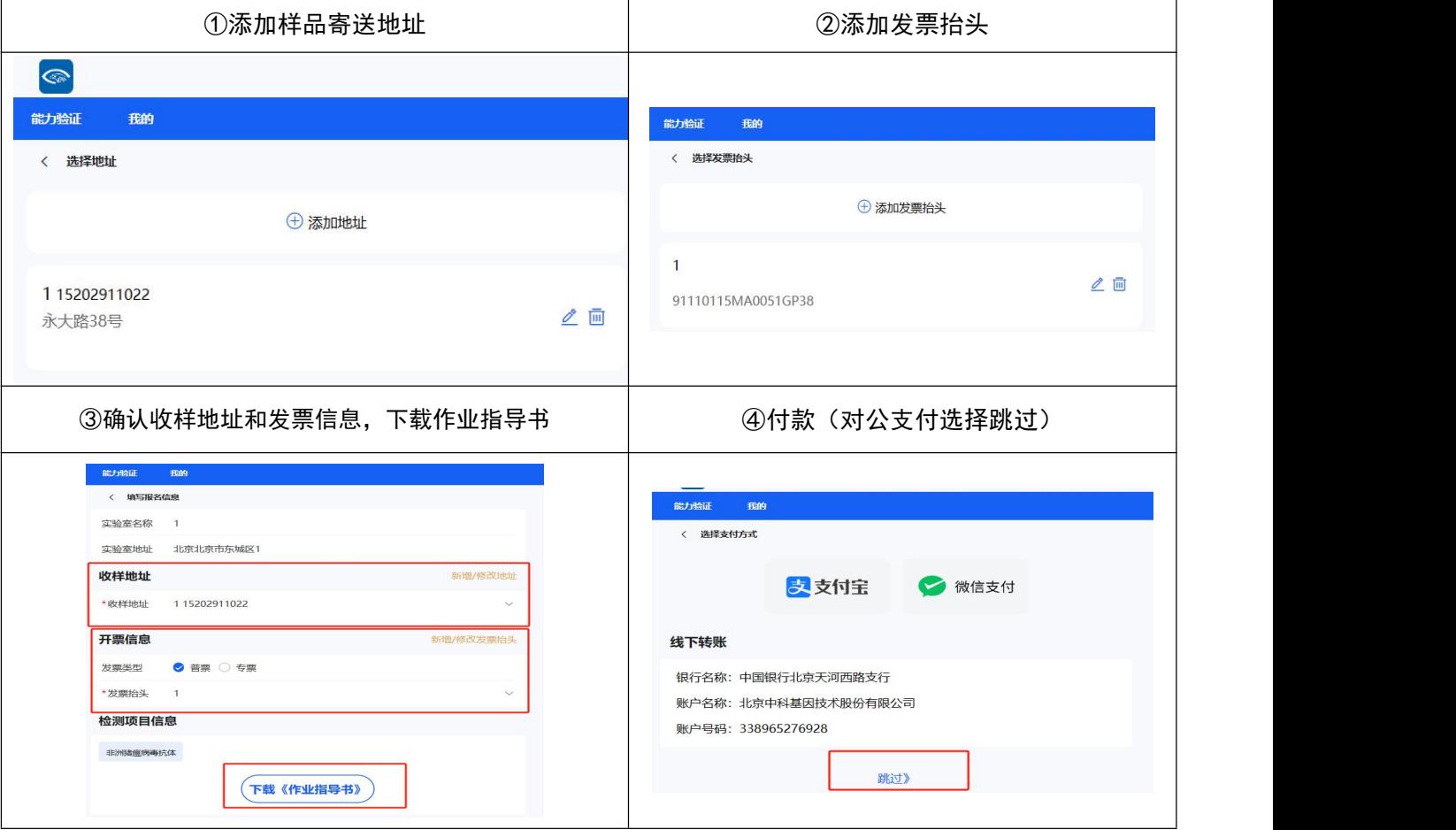

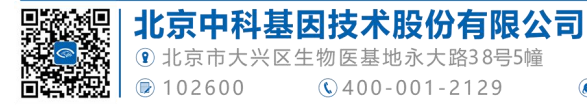

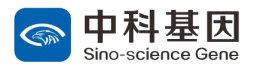

#### 5.确认生成的《能力验证报名表》;

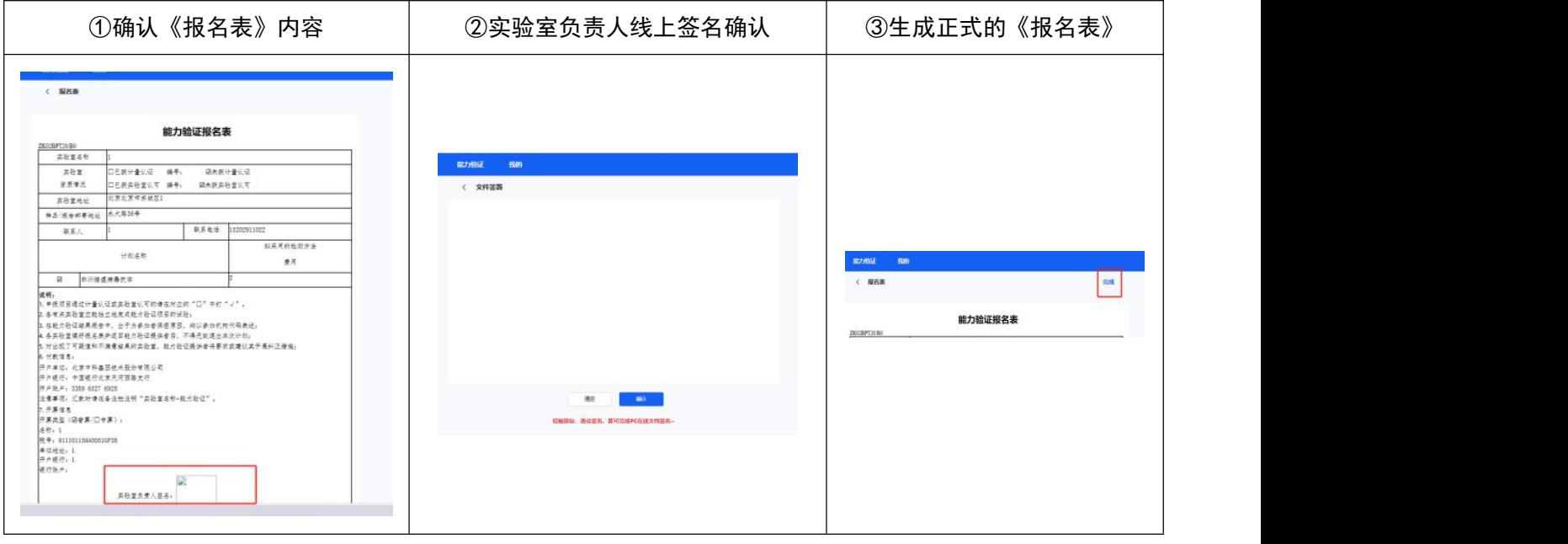

### 6.对公付款完成后上传付款凭证;

![](_page_2_Picture_78.jpeg)

#### 7.报名完成,等待后台审核报名信息。

注意:如需报名多个项目,则需要回到报名页面选择下一项目按照上述操作执行。

#### 8.注意事项:

①注册后使用密码登录时,登录账户为注册"会员名",而不是电话号码;

②填写报名信息时,如果为其他实验室推荐报名,请填写"推荐方"信息,如为自行报名,则无需填写;

③如需申请折扣,请先跳过付款步骤,等待后台审核通过再支付费用;

④使用过程中有任何问题,请联系相关负责人进行沟通。

![](_page_2_Picture_13.jpeg)